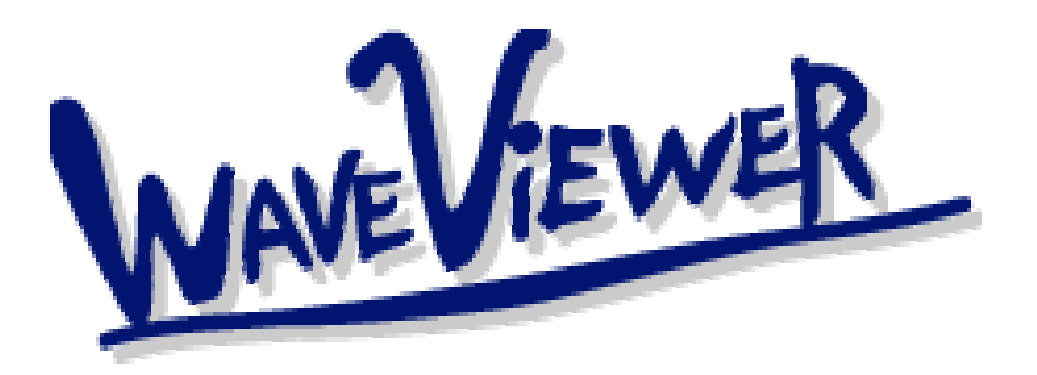

取扱説明書

ver 1.98 .4

株式会社 スペクトラ 書<br>・ラ・コープ

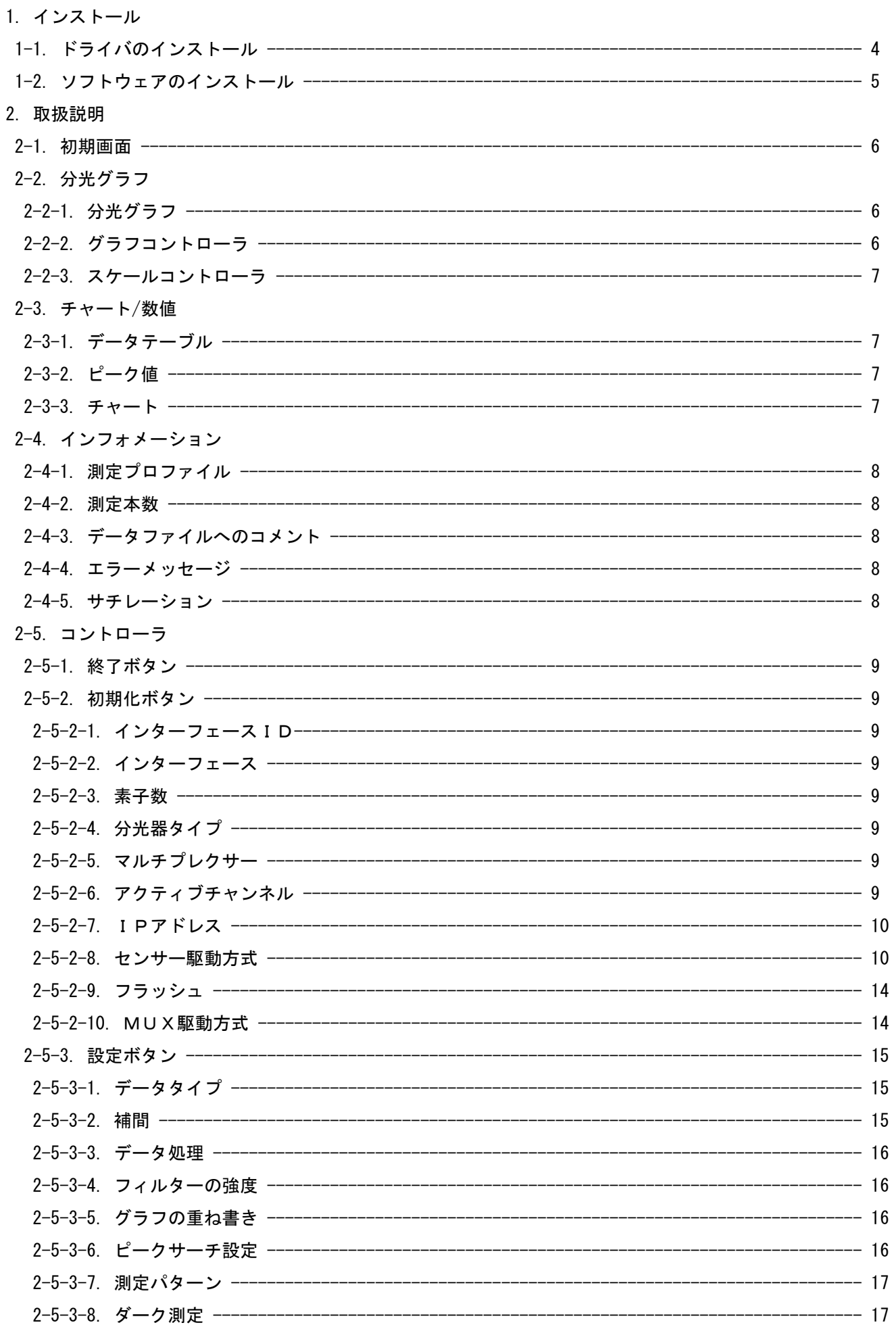

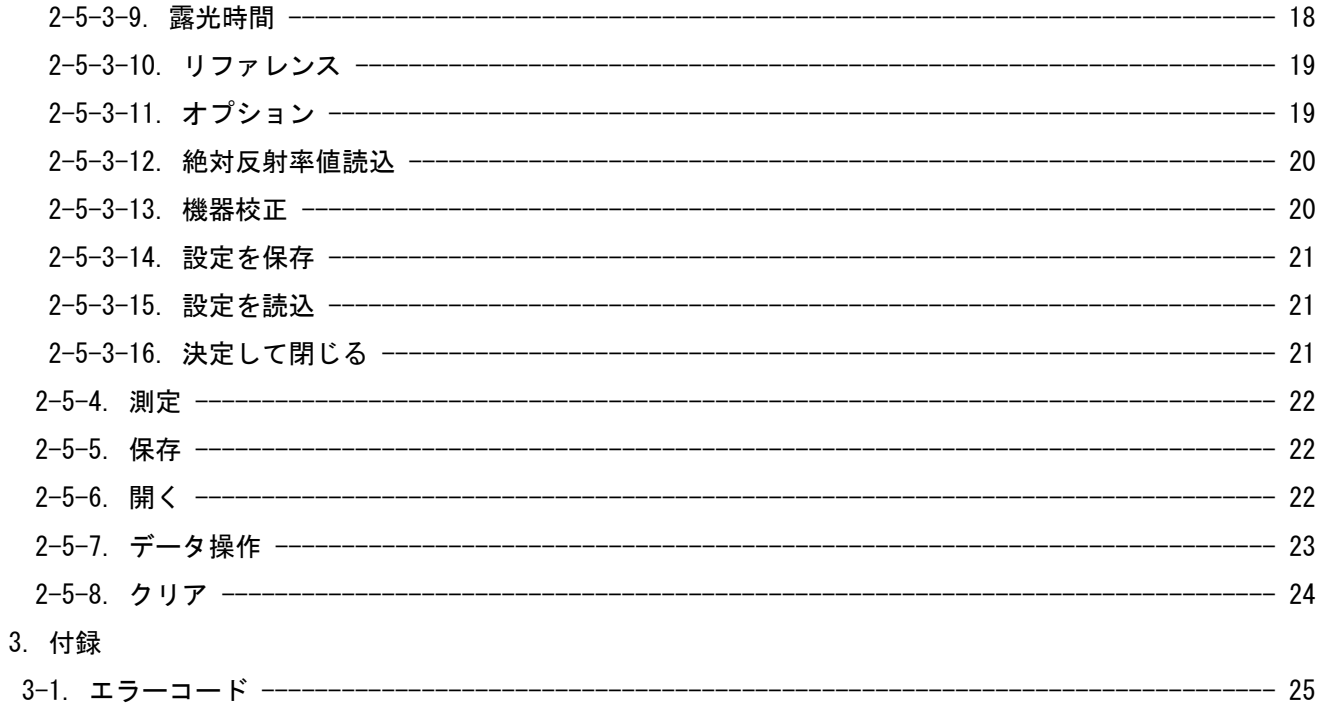

1. インストール

1-1. ドライバのインストール

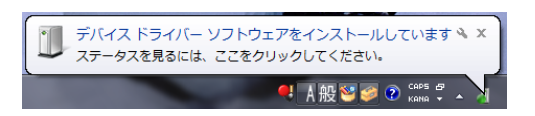

分光装置(又は電装部)とパソコンの初回接続時に、電源を投入すると 左図のポップアップウィンドウが表示されます。 (されない場合は次項のデバイスマネージャからのインストールを ご参照下さい)

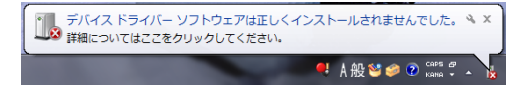

未だドライバのインストールを行っておりませんので 続いて左図のポップアップウィンドウが表示されます。

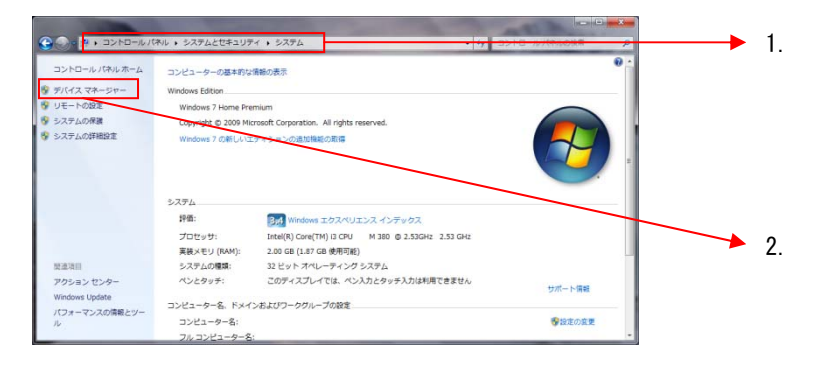

次に「コントロールパネル -> システムとセキュリティ -> システム」を開き(1)

左のリストから「デバイスマネージャ」を選択してください(2)

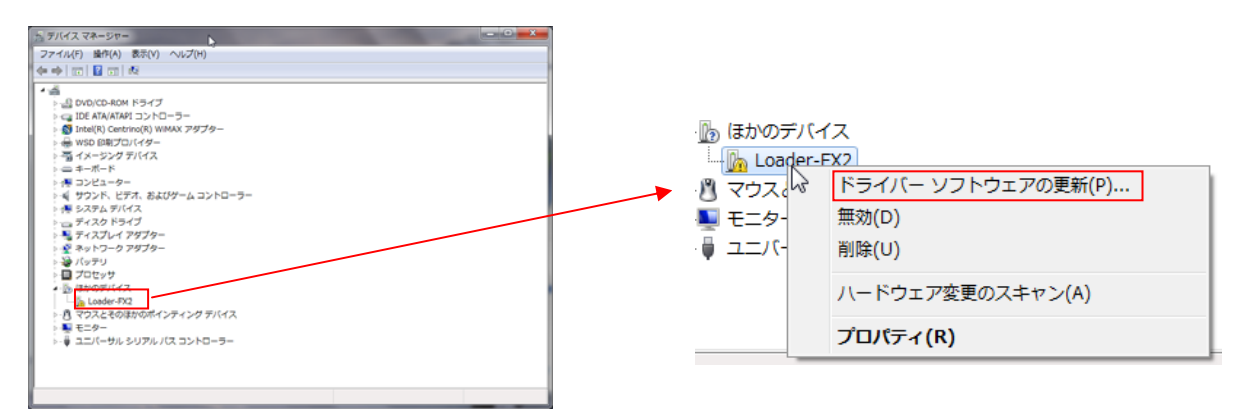

「Loader-FX2」(\*インターフェイスが PD-USB, COE-USB の場合のみの名称)にインストールが完了していない事を 示す感嘆符が表示してありますので、右クリックから「ドライバーソフトウェアの更新」を選択して下さい。

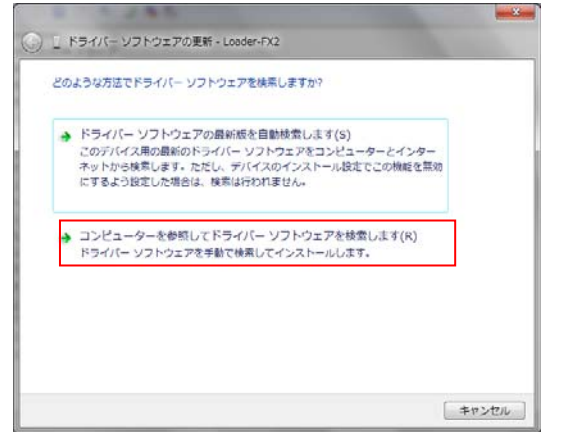

ドイラバーソフトウェアの検索方法を選択するダイアログが 表示されますので「コンピューターを参照して ドライバーソフトウェアを検索する」を選択して下さい。

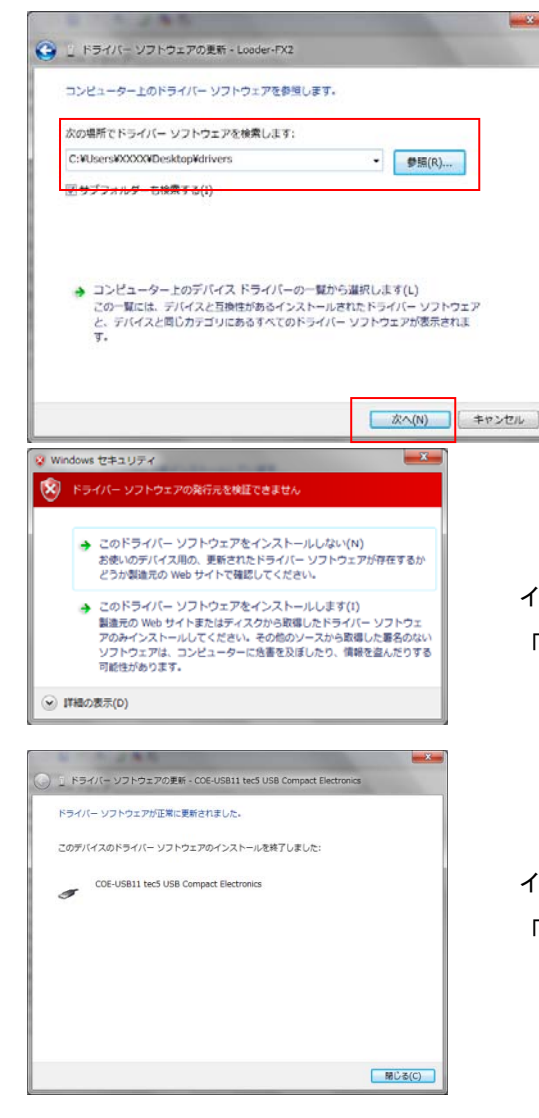

ドライバファイルが存在する場所を選択して下さい。 選択終了後「次へ」を押してウィザードを進めて下さい。 (32bit ドライバーの場合は「X86」フォルダ、 64bit ドライバーの場合は「X64」フォルダにそれぞれ 格納されています)

インストール中に左図の警告ダイアログが開く場合がありますが、 「このドライバーをインストールします」を選択して下さい。

インストールが正常に終了した場合、左図のダイアログが表示されます。 「閉じる」を押して作業を終了させて下さい。

#### 1-2. ソフトウェアのインストール

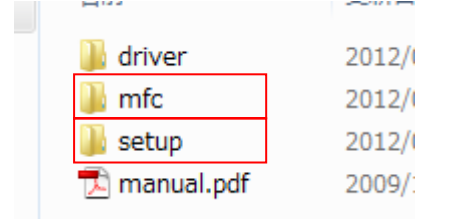

- 1. 「WaveVIEWER」の CD をセットして、エクスプローラー等で開いてください。
- 2. 「setup」フォルダの中の「setup.exe」を実行してください。

インストールウィザードが起動しますので、任意の設定下でインストールを行ってください。

- 3. インストール終了後にデスクトップとスタートメニューの「SPECTRA」フォルダにショートカットが作成されます。
- 4. ソフトウェアは MFC ランタイムが必要になりますので、セットアップしていないパソコンを使用する場合は 以下の手順でインストールして下さい。

 また、「mfc」フォルダの「vc8text.exe」をコンソール上で実行すると、セットアップ済の場合は 「Hello VC8 World!」というメッセージが表示されますので確認にご使用ください。

5. 未セットアップの場合は「mfc」フォルダの「vcredist x86.exe」を実行してセットアップを行ってください。

### 2. 取扱説明

### 2-1. 初期画面

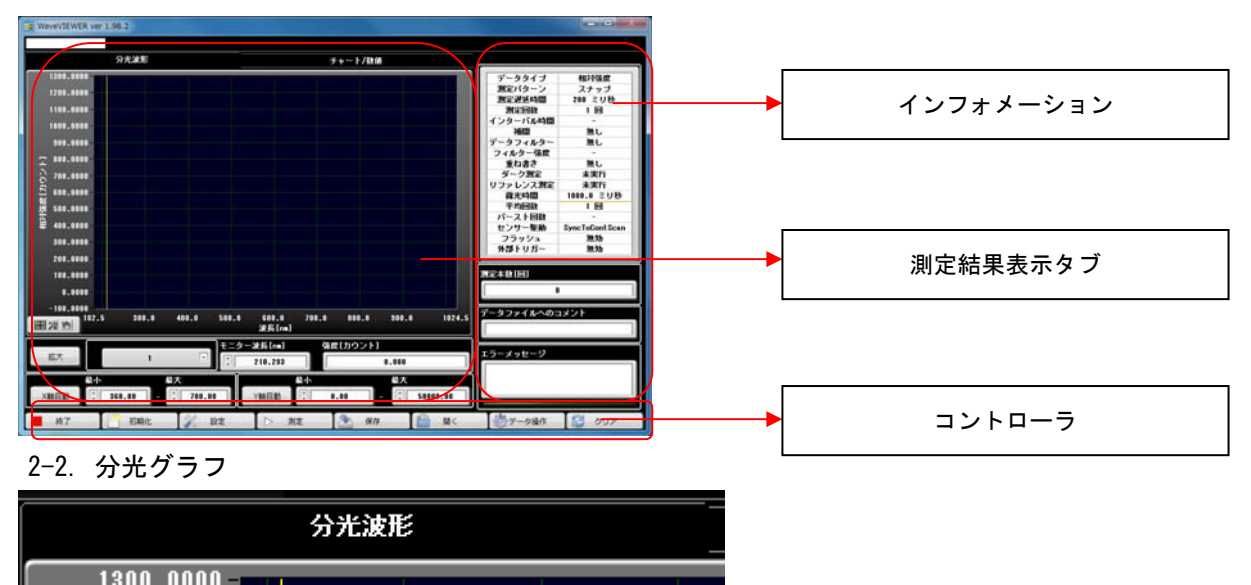

 2-2-1. 分光グラフ 1300.0000<br>1200.0000 1100.0000 1000.0000 900.0000  $\frac{1}{2}$  800.0000<br> $\frac{1}{2}$  700.0000<br> $\frac{1}{2}$  700.0000 600.0000 500,0000 400.0000 300.0000  $200.0000$  $100.0000$  $0.0000$  $\begin{array}{r|l} 0.0000 & \textcolor{red}{\textbf{1}} \\ \hline -100.0000 & \textcolor{red}{\textbf{1}} \\ \hline \textbf{1} & 0.0000 \\ \hline \textbf{1} & 0.0000 \\ \hline \textbf{1} & 0.0000 \\ \hline \textbf{1} & 0.0000 \\ \hline \textbf{1} & 0.0000 \\ \hline \textbf{1} & 0.0000 \\ \hline \textbf{1} & 0.0000 \\ \hline \textbf{1} & 0.0000 \\ \hline \textbf{1} & 0.0000 \\ \h$  $1024.$ 中2<sup>例</sup>

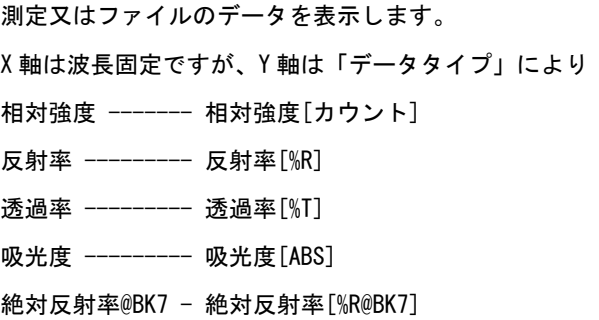

絶対反射率@ユーザー定義 - 絶対反射率[%R@USER] 感度補正 ------------------ 校正済み強度 と、なります。

2-2-2. グラフコントローラ

a. 拡大

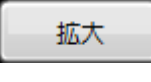

b. 数値表示

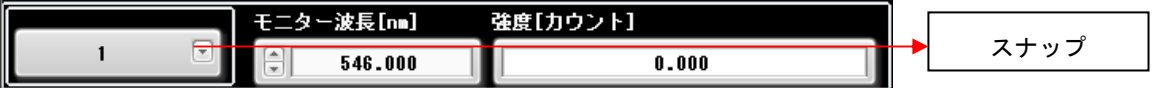

1. スナップ

 グラフ上に波形を複数表示している場合(重ね書きやバーストなど)に、何番目のプロットのデータを 読み取るかを設定します。

2. モニター波長[nm]

数値データを読み取る為の任意波長を設定します。

3. 強度[カウント]

「モニター波長[nm]」により設定した波長の数値データを表示します。

2-2-3. スケールコントローラ

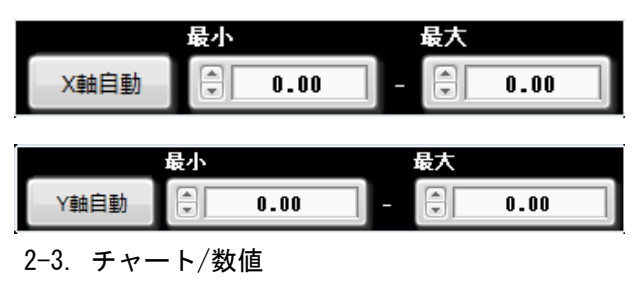

分光グラフの X 軸(Y 軸)の手動/自動スケール切替え、 又は手動スケール時の表示範囲を設定できます。

チャート/数値

2-3-1. データテーブル

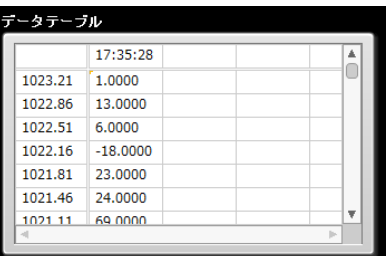

測定データを数値表示します。 行ヘッダーは波長、列ヘッダーはデータ取得時刻になります。

2-3-2. ピーク値

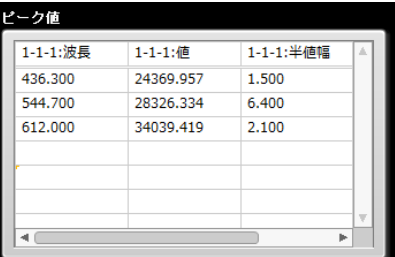

取得したデータのピーク波長を表示します。 また、ピーク波長の強度,半値幅も同時に表示します。

モニター波長[nm]

列ヘッダーの 1-1-1 は「測定回数」-「バースト回数」-「分光器チャンネル(MUX 使用時のみ)」になります。

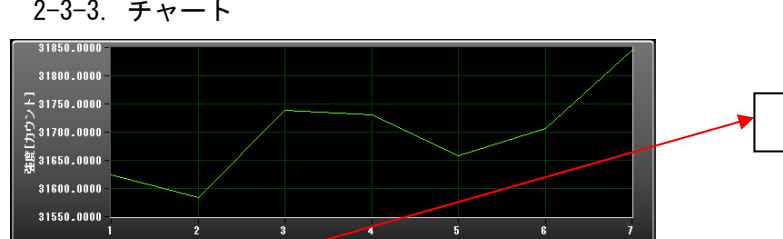

<mark>- 74</mark><br>測定回数

2-3-3. チャート

モニター波長[nm]  $\begin{array}{|c|c|c|c|}\n\hline\n\hline\n\end{array}$  546.000

「モニター波長」で指定した一波長をモニターします。

(上図は X 軸が測定回数になっていますが、コンフィグ設定により時系列に変更可能です。

 $\mathbf{g}$ 

### 2-4. インフォメーション

2-4-1. 測定プロファイル

![](_page_7_Picture_134.jpeg)

測定に関する現在のプロファイルを表示します。

データタイプ - 相対強度や反射率などのデータタイプを表示します。

測定パターン - スナップ・サイクル・オートを表示します。

測定遅延時間 - 測定開始後、露光が開始されるまでの遅延時間を 表示します。

測定回数 - 測定ボタンが押されたとき、何回測定するかを表示します。 インターバル時間 - 測定回数が複数回の時、測定ごとのインターバル時間 を表示します。

補間 - データに補間処理を行う場合、その刻み幅を表示します。

データフィルタ - 平滑化や微分処理などのフィルターを表示します。

フィルター強度 - フィルター処理を行う場合、次数などを表示します。

重ね書き - グラフに重ね書きを行うかどうかを表示します。

ダーク(リファレンス)測定 - ダーク(リファレンス)測定が実行済みかどうかを表示します。

露光時間/平均回数/バースト回数 - 分光器の各パラメータを表示します。

センサー駆動 - 分光器のセンサー読み出し方式を表示します。

フラッシュ - 分光器が露光開始時に外部へ出力するフラッシュ信号を使用するかどうかを表示します。

外部トリガ - 外部トリガー(デジタルインプット 1)による測定を使用するかどうかを表示します。

2-4-2. 測定本数

![](_page_7_Figure_18.jpeg)

測定中、現在何回目の測定かを表示します。

2-4-3. データファイルへのコメント

![](_page_7_Figure_21.jpeg)

データファイル内に記載するコメントを入力できます。 必要な場合は必ず測定前にコメントを入力してください。

2-4-4. エラーメッセージ

![](_page_7_Picture_24.jpeg)

各種エラーコードとその内容を表示します。 主に分光器のエラーが表示されます。クリアボタンで 内容は消去されます。

2-4-5. サチレーション

![](_page_7_Figure_27.jpeg)

測定時にサチレーション(光が強すぎることによる電気的な飽和) が発生した際に点灯します。 露光時間を調節するなどしてこれを回避して下さい。

![](_page_8_Figure_0.jpeg)

2-5-2-7. IP アドレス

![](_page_9_Picture_1.jpeg)

「インターフェース」がイーサネットである「PD-ETH01」の場合のみ、通信する機器の IP アドレスを 入力してください。(IPv4)

2-5-2-8. センサー駆動方式

![](_page_9_Picture_4.jpeg)

A. 同期測定

ソフトウェアで制御された同期式データ取得モードです。

ソフトウェアからの測定命令を受けて一測定サイクル(露光×平均 or バースト回数)を実行します。

A-1. Start New Scan With Cleaning

測定命令が下される前の待機時間に連続したクリーニングスキャンが実行されます。

測定命令後に素子の電荷をクリアするダミースキャンが実行され、データを取得するデータスキャンが n 回 繰り返されます。

このとき、遅延時間 Tv は最大で分光器の読取時間分は MMS1 256 素子,FEE-HS の場合、1.5 ミリ秒になります。

![](_page_9_Picture_91.jpeg)

既に蓄積された素子の電荷を消去するダミースキャンと n データスキャンからなる簡易測定サイクルです。 測定命令が下されたのち、初めにダミースキャンがセンサの中に蓄積された電荷を消去する為に実行されます。 次に指定回数 n 回のデータスキャンが繰り返されて、測定サイクルは終了します。

![](_page_10_Figure_2.jpeg)

A-3. Sync.To Cont Scan

この駆動方式は常にバックグラウンドでダミースキャンが実行され、素子の電荷を消去しています。 ソフトウェアから測定命令が下されたときに、次の読取スキャンをデータスキャンの読取に連動して使用します。 他のモードとの相違点として、他はデータに関するソフトウェアからの要求は分光器の連続した読み出しサイクルに 対して非同期となっています。

それに対して Sync.To Cont Scan では周期的なスキャンのサイクルは中断されずに読取時間と露光時間との 同期をとることが可能となります。

![](_page_10_Figure_6.jpeg)

既に蓄積された素子の電荷を消去するダミースキャンと n データスキャンからなる簡易測定サイクルです。 測定命令が下されたのち、初めにダミースキャンがセンサの中に蓄積された電荷を消去する為に実行されます。 次に指定回数 n 回のデータスキャンが繰り返されて、測定サイクルは終了します。

### B. 外部トリガー測定

ソフトウェアからの測定命令を受け、分光器は待機状態になります。 待機状態に外部からのトリガー信号が入力されたのち、素子の電荷を消去するダミースキャンと n 回の データスキャンからなる測定サイクルを開始します。 トリガー信号と測定サイクル開始までの遅延時間はハードウェアに依存していますが、

通常 120μ秒以下になります。

B-1. External Trigger Slope(Pulse)

![](_page_11_Picture_76.jpeg)

ソフトウェアからの測定コマンドを受け、待機状態に入った分光装置は外部からのトリガー信号を受けた後に 素子の電荷を消去するダミースキャンと n データスキャンから成る測定サイクルを開始します。 それぞれ測定サイクルを開始する為に外部からの信号を待機することは同じですが、"Slope"はトリガ信号の 立ち上がりと立ち下がりでそれぞれ 1 回づつ、"Pulse"は 1Pulse につき一回の測定を行います。

## B-2. External Trigger Slope(Pulse) with Cleaning

ソフトウェアからの測定命令で待機状態、外部からのトリガー信号で測定サイクルを開始するといった 基本的なフローは"External Trigger Slope(Pulse)"と同一ですが、"Start New Scan With Cleaning"モード のように測定サイクルが開始されるまでクリーニングスキャンを実行しています。

### C. バッファ測定

このモードではソフトウェアからの測定命令により測定サイクルは開始されません。 常にデータスキャンを繰り返していて、データ取得命令が実行されたときに、時間的により近いスペクトルデータを 読み取ります。注意点として、露光時間が短い場合において連続のデータ取得スキャンは CPU に高い負荷を 与えますので、連続的に使用する場合は注意して下さい。

C-1. Get Last Scan

分光器を駆動するエレクトロニクスは常時、連続的に非同期なデータ取得スキャンを繰り返しています。 そして、最後にデータスキャンが終了したときのデータを内部メモリにバッファしていますので、ソフトウェア からはいつでもこのデータにアクセスすることが可能です。

しかし、下記のタイミングチャートのように、ソフトウェアからの測定コマンド(データ取得リクエスト)が 実行されたときに、どのタイミングで取得されたデータかは補償されませんので注意して下さい。

![](_page_12_Figure_5.jpeg)

C-2. Get Bufferd Scan

このモードではモードがセットされた後に指定回数分(デフォルト 12, ハードウェア仕様参照)データスキャンと バッファリングを繰り返します。

そしてデータ取得命令が実行された後に、現在バッファに取得されているデータセットの数分を返します。 エレクトロニクスドライバはデータ取得命令が実行されないままオーバーフローを発生したときに警告を返します

![](_page_12_Figure_9.jpeg)

2-5-2-9. フラッシュ

![](_page_13_Figure_1.jpeg)

分光器の測定(露光)と外部装置(光源など)を同期する必要がある場合に 使用します。

フラッシュを「使用」状態にすると、分光器が露光を始める時に外部へ 信号を発信します。

(フラッシュ信号のタイミングは「センサー駆動方式」により変化します。)

![](_page_13_Figure_5.jpeg)

トリガ信号は分光器が露光を開始するときに発信します。 また、その時のタイミングは左図のようになります。 常時 5V の立ち下がり信号(ロー信号)が 60μ秒発信しますので、 駆動用電源と同期をとる必要がある時などにご使用下さい。

一部、初期化後に設定を変更できない項目がありますので、その際にご使用下さい。

\* 再度測定を開始する場合は「初期化」を実行して下さい。

2-5-2-10. MUX 駆動方式

![](_page_13_Figure_8.jpeg)

![](_page_14_Picture_1.jpeg)

絶対反射率構築 视着校正(感应校正测定用 医糖酸钙 校正案

設定を読込(F2)

 2-5-3-1. データタイプ ータタイプ 相対強度  $\Box$ 反射率[%R] 透過率[%T] 吸光度[ABS] 絶対反射率[BK7] 絶対反射率[ユーザー定義] 感度補正

 $\frac{1}{2}$  BEERT(FI)

測定するデータの型を設定します。

# - 相対強度

分光器から出力される生データになります。(AD ボードの読み値(カウント))

#### - 反射率(%R)

リファレンス測定のときの値を 100%としたときのサンプルの反射率です。

#### - 透過率(%T)

積算

リファレンス測定のときの値を 100%とした時のサンプルの透過率です。

#### - 吸光度(ABS)

リファレンス測定のときの値を 0(吸収無し)としたときのサンプルの吸光度(OD 値)です。

#### - 絶対反射率(BK7)

リファレンス測定のときの対象物を BK7 としたときに、サンプルの絶対反射率を算出します。

#### - 絶対反射率(ユーザー定義)

リファレンス測定のときの対象物をユーザー定義(2-9-7.)で指定したもの、また読み込んだデータを元にして サンプルの絶対反射率を算出します。

#### - 感度補正

標準光源による感度補正を行った際のデータテーブルを元にして感度補正済みのデータを算出します。

#### - 積算

指定回数(バーストやサイクル測定など)の測定が終了したのちに回数方向の積算値を算出します。

2-5-3-2. 補間

![](_page_14_Picture_168.jpeg)

デフォルト(補間なし)で出力されるデータの波長方向の刻み幅は一定ではありません。 この波長の刻み幅を任意の値に変更することが出来ます。

補間

出力される波長の刻み幅をそのままの場合は「無し」任意の刻み幅にする場合は 「有り」を選択して下さい。

#### 刻み幅

「補間」が「有り」の場合、その刻み幅を設定することが出来ます。(最小 0.1nm)

### 2-5-3-3. データ処理

![](_page_15_Picture_122.jpeg)

取得する分光データにデジタルフィルター処理を行います。

### スムージング

波形にノイズを除去するスムージングフィルタ処理を実行します。

#### 一次微分

波形にスムージングフィルタ処理を行った後、一次微分処理を実行します。

#### 二次微分

波形にスムージングフィルタ処理を行った後、二次微分処理を実行します。

2-5-3-4. フィルターの強度

![](_page_15_Figure_10.jpeg)

#### ポイント

スムージングフィルター処理を実行する際、現在のデータポイントの最小二乗法最適化に使用する各サイドの データポイント数を指定します。

サイドポイント×2 + 1 は多項式次数よりも大きくならなければならない移動中の窓の長さです。

#### 多項式次数

平滑化フィルターにおける多項式の次数を指定します。

2-5-3-5. グラフの重ね書き

![](_page_15_Figure_17.jpeg)

測定ごとの波形をグラフへプロットする際に重ね書き表示します。

#### 2-5-3-6. ピークサーチ設定

![](_page_15_Figure_20.jpeg)

波形のピーク波長を検出する際の設定を行います。

#### しきい値

取得した波形の最も高い強度を 100%としたとき、ここで設定下値以下の 強度はピークとみなさない閾値を設定します。

#### 幅

ピークを検出する際の計算上の窓の大きさになります。

狭い波長範囲に複数のピークが存在する場合はここの値を小さく設定する必要がありますが、 誤検出の可能性も増えることになります。

2-5-3-7. 測定パターン

![](_page_16_Picture_1.jpeg)

## スナップ

測定命令後、遅延時間後に任意の設定下で測定を一回だけ行います。

## サイクル

 測定命令後、遅延時間後に測定回数で指定された回数を測定間隔ごとに 繰り返します。

オート

 測定命令後、遅延時間後に測定間隔ごとに測定を繰り返します。 測定終了はユーザーの操作によって実行されます。

![](_page_16_Figure_8.jpeg)

2-5-3-8. ダーク測定

ダーク測定

実際の測定データから、暗電流を差し引く事により(自動で引きます) 正しいデータを得る事が出来ます。 \*暗電流を変動させる要因として 1. 露光時間 / アベレージング回数を変更

2.温度の変動

などが挙げられます。

任意の設定下での暗電流を測定します。

これらが変更された場合は必ずダーク測定を行ってください。

## 2-5-3-9. 露光時間

![](_page_17_Figure_1.jpeg)

決定 設定を保存して終了します。 キャンセル 設定を保存しないで終了します。

### 最大値

ご使用の分光装置で設定できる最大露光時間です。

### 最小値

ご使用の分光装置で設定できる最小露光時間です。

#### 露光時間(ミリ秒)

「最大値」と「最小値」の間で、露光時間を設定できます。

光の強度が小さい時は露光時間を大きく、強度が大きすぎる時は露光時間を小さくして下さい。

### 自動調整, 閾値[%]

露光時間を自動で調節する際にこのチェックボックスをオンにしてください。

分光器の Y 軸最大値の「閾値[%]」以上になるように露光時間を調節します。

 \*. 自動調節の範囲は最小値~6500 ミリ秒ですので、それで調整不可能な場合は「閾値」に 到達しないことがあります。

#### モード

「平均化」と「バースト」のモードを選択することが出来ます。

### 平均回数 リミット (1-25)

1~25 回の中でアベレージング回数を設定できます。

測定を行う際に指定回数分測定を繰り返し、その平均値を返す事でノイズを除去します。

\*√アベレージング回数 分のノイズを軽減する事ができます。

### バースト回数

モードが「バースト」の時の、バースト回数を設定できます。

#### 2-5-3-10. リファレンス

リファレンス

データタイプ(2-5-3-1.)が反射率や吸光度など、比較する値を必要とする 測定の場合、そのリファレンスとなるデータを測定する際に使用します。 「絶対反射率(BK7)」や「絶対反射率(ユーザー定義)」を選択している場合は リファレンスとする物は指定されていますのでご注意下さい。

2-5-3-11. オプション

![](_page_18_Picture_108.jpeg)

補助的な各種設定を行います。

![](_page_18_Picture_109.jpeg)

#### 測定ごとの保存方法

「測定毎」が選択されている場合、複数回の測定時に、最後に測定を行った時のデータを「保存」 ボタンにより 任意のファイルへ保存することができます。

「一括」が選択されている場合、複数回の測定時に全てのデータをひとつのファイルで 一括で保存することができます。

#### 保存範囲

スケールコントロール(2-2-3)が手動設定の場合、設定された波長範囲のみを保存するかどうかを 設定できます。

「全て」の場合、手動/自動に関わらず、分光器の全ての波長範囲の値が保存されます。 外部トリガー

分光装置のモデルによっては外部からのトリガ信号により、測定を行うものがあります。 対応可能モデルであり、且つトリガ測定を使用する場合は「使用」を選択して下さい。

#### 自動シャッター

ダーク測定時(2-5-3-8)に遮光用のシャッターを自動で使用するかどうかを設定できます。

### チャートの X 軸設定

チャート(2-3-3)の X 軸を測定回数か、測定した時刻にするかを設定できます。

## デジタル I/O チェッカー

アウトプットは、チェックを入れると、指定したポートにアウトプット信号を出力します。 インプットは、分光器より入力されたインプット信号を表示します。 遮光シャッターや外部トリガ入力の確認などにご使用ください。

2-5-3-12. 絶対反射率値読込

#### 絶対反射率値読込

絶対反射率を算出する際のリファレンスに使用する素材の分光反射率データを読み込みます。 ユーザー定義ファイル更新を実行すると、リファレンスデータのファイルを選択する ダイアログが開きます。(形式は CSV 形式です)

A の列に波長(nm)、B の列に反射率(単位:比率)をそれぞれ記入されているファイルを 選択して下さい。

波長の刻み幅は任ですが、粗い刻み幅の場合、精度が低下しますのでご注意ください。

#### 2-5-3-13. 機器校正

![](_page_19_Picture_82.jpeg)

#### 係数読込

ファイルから感度補正データを読み込みます。

「校正実行」で作成されたファイルを読み込むダイアログを開きます。

光学系の違いなどにより複数作成された感度補正データを使い分けるさいにご使用ください。

![](_page_19_Picture_83.jpeg)

#### 校正実行

初めに確認のダイアログが表示されますので、 実行する場合は「OK」ボタンを押してください。

校正作業を実行すると、初めに標準光源のデータを選択するダイアログが開きます。(CSV 形式) A の列に波長(nm)を、B の列に物理量をそれぞれ記入してあるファイルを選択して下さい。 刻み幅は任意ですが、細かい方が精度が向上します。

![](_page_19_Picture_84.jpeg)

左図のダイアログが開いたときに、標準光源を点灯して下さい。

![](_page_20_Figure_0.jpeg)

次に露光時間を調節して下さい。

- 1. 露光時間設定のダイアログが開きます。
- 2. 最適な露光時間(カウント最大値の 8 割程になるように) を設定して下さい。
- 3. 十分に標準光源が安定するまで(10~15 分ほど)そのまま お待ちください。
- \* このダイアログでは「バーストモード」は選択できません。

露光時間設定のダイアログが閉じられた後、自動でダーク測定を実行します。

![](_page_20_Picture_107.jpeg)

ダーク測定終了後、標準光源の強度を測定し、新しい 校正データを作成します。 左図のダイアログが開きますので、直ちに適用する際は 「OK」ボタンを押してください。 また、「キャンセル」を押すと、作成された校正データを 任意の場所に保存することが出来ます。

直ちに適用しないで、後で校正データを使用する場合は保存したファイルを「calib 1 98 2.csv」に リネームして、WaveVIEWER 本体がインストールされているフォルダ内に上書きしてご使用ください。 (または「係数読込」ボタンで適用して下さい)

2-5-3-14. 設定を保存

設定を保存(F1)

各種設定値を外部ファイルに保存します。

2-5-3-15. 設定を読込

권

設定を読込(F2)

設定を保存(2-5-3-14)で保存したファイルを読み込んで設定を反映させます。

2-5-3-16. 決定して閉じる

xl 決定して閉じる(ESC)

設定ダイアログを閉じて、メイン画面に戻ります。

2-5-4. 測定

![](_page_21_Figure_1.jpeg)

設定(2-5-3)で編集したプロファイルを元に測定を開始します。 (プロファイルは「現在の測定プロファイル(2-4-1)」で確認できます。

2-5-5. 保存

![](_page_21_Figure_4.jpeg)

測定結果を保存します。\* 既に存在するファイルを選択した場合、 「上書き」「追記」「キャンセル」から任意の手法を選択してください。

2-5-6. 開く

![](_page_21_Picture_7.jpeg)

ファイルからデータを読み込みます。

![](_page_21_Picture_9.jpeg)

| 読込データ選択

「読込」ボタンが押されると左図のダイアログボックスが開きます。 リストの意味は fig.1 を例に取ると 1 : 2013/011/08\_16:25:28 と 表示されています。 この「1 : 」の部分はデータが収められている CSV の列の番号(1=B), 「2013/011/08\_16:25:28」はそのデータが取得された日時になります。 ここで選択されたデータだけがソフトに読み込まれますが、データの選択方法は 各種あります。

データリスト 013/01/08\_18:38:25  $4: 2013/01/08_18:38:36$ 2 決定 ■ キャンセル

![](_page_21_Picture_12.jpeg)

![](_page_21_Picture_13.jpeg)

指定のデータを離散的に選択する場合「fig.3」の方法をとります。 例として、リスト上の「1 :」を「Ctrl キー」を押しながらクリックします。 続いて「3 :」を再度「Ctrl キー」を押しながらクリックし、この要領で選択し たいデータを同じく「Ctrl キー」を押しながら選択していってください。

◎ データ操作

現在、グラフに表示されているデータを処理するウィンドウを開きます。

![](_page_22_Picture_118.jpeg)

#### 補間処理実行

表示データを波長方向で任意の刻み幅に補間処理を実行します。

#### 刻み幅

「補間処理実行」が押された際の刻み幅を指定できます。

### 平滑化

FIR 平滑化フィルタ Savitzky-Golay を実行します。

必要なパラメータは「ポイント」と「多項式の次数」で設定して下さい。

### 一次微分

表示データに微分処理を実行します。

シーケンスは初めに平滑化処理を行ってから微分を実行します。

## 二次微分

表示データに二次微分処理を実行します。

シーケンスは初めに平滑化処理を行ってから二次微分を実行します。

### ポイント

現在のデータポイントの最小二乗法最小化に使用する各サイドのデータポイント数を指定します。 このポイントは多項式次数よりも大きくなければならない移動中の窓の長さになります。 (平滑化・一次微分・二次微分処理の為のパラメータ 1)

### 多項式の次数

処理を行う際の多項式の次数を指定します。 (平滑化・一次微分・二次微分処理の為のパラメータ 2)

### 逆数

表示データを逆数(1/x)にします。

### %->比率

反射率・透過率データなど単位が%表記のデータを比率(x/100)にします。

# $OD - >$ %

対数表記を百分率表記に変換します。

 $\degree$ ->OD

百分率表記を対数表記に変換します。

終了

このウィンドウを閉じます。

初めに戻す

データを処理する前の状態に戻します。

2-5-8. クリア

![](_page_23_Picture_7.jpeg)

各種グラフや測定結果などを消去します。 また、トレンドグラフやオーバーレイ表示されたグラフを 0からのスタートに戻します。

付録 : エラーコード //ERROR LEVELS HARDWARE\_ERROR\_FROM\_DRIVER 1 MEMORY\_ERROR 2 DEVICE\_ERROR 3 FUNCTION\_CALL\_NOT\_CORRECTLY\_DONE 4 // function partly done FUNCTION\_CALL\_IGNORED 5 // no effect, nothing is done #define FUNCTION\_CALL\_EXECUTED\_WITH\_DEFAULT\_VALUE 6 // executed with FUNCTION\_CALL\_EXECUTED\_WITH\_CORRECTED\_VALUE 7 // executed with Corrected // values ok WARNING\_DACQ\_CONTAINS\_INVALID\_PIXEL\_DATA 50 // ADC Over-/Underflow WARNING\_SPECTRAL\_DATA\_LOST 51 //LEVEL 1: DRIVER ERRORS NOT USED ON THIS LEVEL DACQERROR\_RAS\_FIFOEMPTY 101 DACQERROR\_TIMEOUT\_RWS\_NODATA 102 DACQERROR\_SYNC\_WORD1 103 DACQERROR\_SYNC\_WORD2 104 DACQERROR\_WORD3XX 105 DACQERROR\_SYNC\_FIFI\_NOTEMPTY 106 DACQERROR\_TIMEOUT\_EOS\_SCAN 107 DACQERROR\_TIMEOUT\_EOS\_DUMMYSCAN 108 DACQERROR\_ADR\_CONTROL 109 DACQERROR\_FIFO\_FULL 110 DACQERROR\_INTERRUPTS\_NOT\_SUCCESSFULL 111 DACQERROR\_INTERRUPTS\_ALLWAYS\_SET 112 DACQERROR\_TIMEOUT\_EXT\_TRIGG 113 DRVERROR\_COMMUNICATION\_TIMEOUT 140 DRVERROR\_COMMUNICATION\_DATASTREAM 141 DRVERROR\_DEVICE\_REMOVED 142 DRVERROR\_SENSOR\_NOT\_AVAILABLE 143 DRVERROR\_FEE\_NOT\_AVAILABLE 144 DRVERROR\_FIFO\_OVERFLOW 145 DRVERROR\_COMMUNICATION\_INCOMPLETE\_DATA 146 DRVERROR\_FIFOSIZE\_INSUFFICIENT 147 DACQERROR\_SENSORWORKMODE\_NOTAVAILABLE 150 DACQERROR\_WRONG\_SENSOR\_WORK\_MODE 151 DACQERROR\_IO\_NOT\_AVAILABLE 152 DRVERROR\_FALSE\_DRIVER\_DATA\_STRUCT 153 DRVERROR\_BURSTBUFFER\_TO\_SMALL 154 DRVERROR\_DEVICE\_IS\_STOPPED 155 DRVERROR\_FIRMWARE\_DONTSUPPORT\_FUNCTION 156 DRVERROR\_MEMORY\_ALLOCATION 157

DRVERROR\_BUFFER\_OVERFLOW 158 DRVERROR\_SPECTRA\_NOTAVAILABLE 159 ERR\_I2C\_NOCONTROLLER 161 ERR\_I2C\_CONTROLLER\_NOTINIT 162 ERR\_I2C\_CONTROLLER\_BUSY 163 ERR\_I2C\_CONTROLLER\_TRANSMISSION 164 ERR\_I2C\_CONTROLLER\_NOACKNOW 165 ERR\_I2C\_PROGRAMMING\_COMPARE 166 ISPERR\_XFVBUFFER\_TO\_SMALL 171 ISPERR\_PROGRAMMINGABORT 172 // WARNINGS WARNING\_FIFO\_FULL 194 WARNING\_FIFO\_OVERFLOW 195 WARNING\_SPECBUFFER\_OVERFLOW 196 WARNING\_GETSCANSYNCHRON\_FIFO\_NOT\_EMPTY 197 WARNING ADC UNDERFLOW 198 WARNING\_ADC\_OVERFLOW 199 //LEVEL 2 NOT\_ABLE\_TO\_ALLOC\_MEMORY 201 NOT\_ABLE\_TO\_FREE\_MEMORY 202 NOT ABLE TO LOCK MEMORY 203 NOT\_ABLE\_TO\_UNLOCK\_MEMORY 204 NOT\_ABLE\_TO\_REALLOC\_MEMORY 205 NOT\_ABLE\_TO\_RELOCK\_MEMORY 206 //LEVEL 3 NOT\_ABLE\_TO\_OPEN\_DEVICE 301 NOT\_ABLE\_TO\_CLOSE\_DEVICE 302 DEVICE\_IO\_NOT\_SUCCESS 303 CAN\_NOT\_CHANGE\_COM\_PORT\_DEVICE\_IS\_ALLREADY\_OPEN 304 NOT\_ABLE\_TO\_OPEN\_REGISTRY 305 I2C\_PROTECTED\_AREA 306 I2C\_ERROR\_WRITE\_DATA 307 I2C\_ERROR\_READ\_DATA 308 ACQ\_THREAD\_ERROR 309 FIRMWARE OR DRIVER DONT SUPPORT FUNCTION 310 LOADING\_CONFIGURATION\_FILE\_FAILED 311 DEVICE\_ID\_MISMATCH 312 REQUEST\_ACQ\_EVENTS\_FAILED 313 //LEVEL 4 TIMEOUT\_COMMAND 401 NOT\_ABLE\_TO\_CLOSE\_SHUTTER 402 NOT\_ABLE\_TO\_OPEN\_SHUTTER 403

NOT\_ABLE\_TO\_TURN\_ON\_LAMP 404 NOT\_ABLE\_TO\_TURN\_OFF\_LAMP 405 //LEVEL 5 NO\_MEMORY\_ALLOCATED 501 INVALID\_MEMORY HANDLE 502 DEVICE\_ALREADY\_OPEN 503 DEVICE\_NOT\_OPEN 504 INVALID\_PARAMETER\_VALUE 505 FUNCTION\_NOT\_AVAILABLE 506 DEVICE\_NOT\_INITIALIZED 507 FUNCTION\_ABORTED 508 FAILED\_TO\_LOAD\_TLC\_FILE 509 LINEARIZATION\_FAILED 510 DEVICE\_NOT\_AVAILABLE 511 MUX\_FSM\_COMMUNICATION\_ERROR 512 UNKNOWN\_EEPROM\_IMAGE\_VERSION 513 DZA\_CONFIG\_ERR 514 ERR\_GENERIC\_PDETH\_ERROR 515 UNKNOWN\_LS\_TYPE\_FOUND 516 LIBRARY\_NOT\_INITIALIZED 517 //ERROR INFOS INVALID\_SENSORTYPE 801 INVALID\_SENSORLENGTH 802 INVALID\_FEETYPE 803 INVALID\_INTERFACETYPE 804 INVALID\_SENSORWORKMODE 805 INVALID\_CHANNEL\_ID 806 INVALID\_MUX\_MODE 807 INVALID\_USE\_OF\_FUNCTION 808 NOT\_IN\_SEQ\_MODUS 809 NOT\_IN\_SIM\_MODUS 810 NOT\_AVAILABLE\_BY\_MUX 811 NO\_MUX\_AVAILABLE 812 NOT ABLE TO OPEN COMPORT 814 NOT\_ABLE\_TO\_START\_COMMUNICATION 815 INTTIME\_FOR\_ACQ\_ADAPTED 816 INTTIME\_FOR\_DEL\_ADAPTED 817 INVALID\_INTERFACE\_ID 818 FUNCTION\_NOT\_SUPPORTED 819 OS\_NOT\_WIN\_NT 820 TRANSMISSIONSTD\_IS\_NOT\_RS485SW 821 INVALID\_OS 822

NOT\_ABLE\_TO\_CREATE\_EVENT 823 NO\_OF\_IF\_NOT\_SUPPORTED 824 INVALID\_CONFIGURATION 825 INVALID\_E2PROM\_VALUE 826 INVALID\_CHANNEL\_NO 827 READING\_E2PROM\_INTERFACE 828 READING\_E2PROM\_FRONTEND 829 READING\_E2PROM\_MUX 830 INVALID\_INDEX 831 LOCAL\_ACCESS\_ONLY 832 INVALID\_SENSOR\_ROWS 833 NOT\_ABLE\_TO\_CREATE\_HANDLE 834 NOT ABLE TO CREATE THREAD 835 AVERAGING\_VALUE\_ADAPTED 836 FIRMWARE\_IS\_OBSOLETE 837 DEVICE\_ARRIVAL\_FAILED 838 DEVICE\_NOTIFY\_NOT\_AVAILABLE 839 TOO\_MANY\_NOTIFY\_SUBSCRIPTIONS 840 INVALID\_FLAGS 841 INVALID\_HANDLE 842 EEPROM\_IMAGE\_NOT\_SUPPORTED 843 FILE\_VERSION\_NOT\_SUPPORTED 844 READING\_BOOT\_E2PROM 845 UNKNOWN\_IMAGE\_VERSION 846 INVALID\_PARAMETER\_SIZE 847 LATCHMODE\_NOT\_SUPPORTED 848 NO\_DEVICE\_OPENED 850 FILE\_NOT\_FOUND 851 FILE\_ACCESS\_ERROR 852 INVALID\_TLC\_FILE 853 NO\_TLC\_FILE\_AVAILABLE\_FOR\_SENSOR 854 LINEARIZATION\_PIXELNUMBER\_MISMATCH 855 NO\_CHANNEL\_MAPPED 856 DZA\_ERR\_JUMPER\_SETTINGS\_ENABLED 857 DZA\_ERR\_STATUS\_XXX 858 DZA\_ERR\_I2C\_WRITE\_OR\_READ\_FAILED 859 DZA\_ERR\_COOLING 860 MUX\_FS\_TIMEOUT\_COMMAND 861